Per presentare la domanda di riconoscimento crediti relativi al tirocinio è necessario accedere al Portale **GOMP** effettuando il login alla propria **Area Riservata** con le credenziali ottenute in fase di registrazione.

Cliccare sul link **Domanda di riconoscimento crediti** nel menu **Carriera, Piani di studio ed Esami**

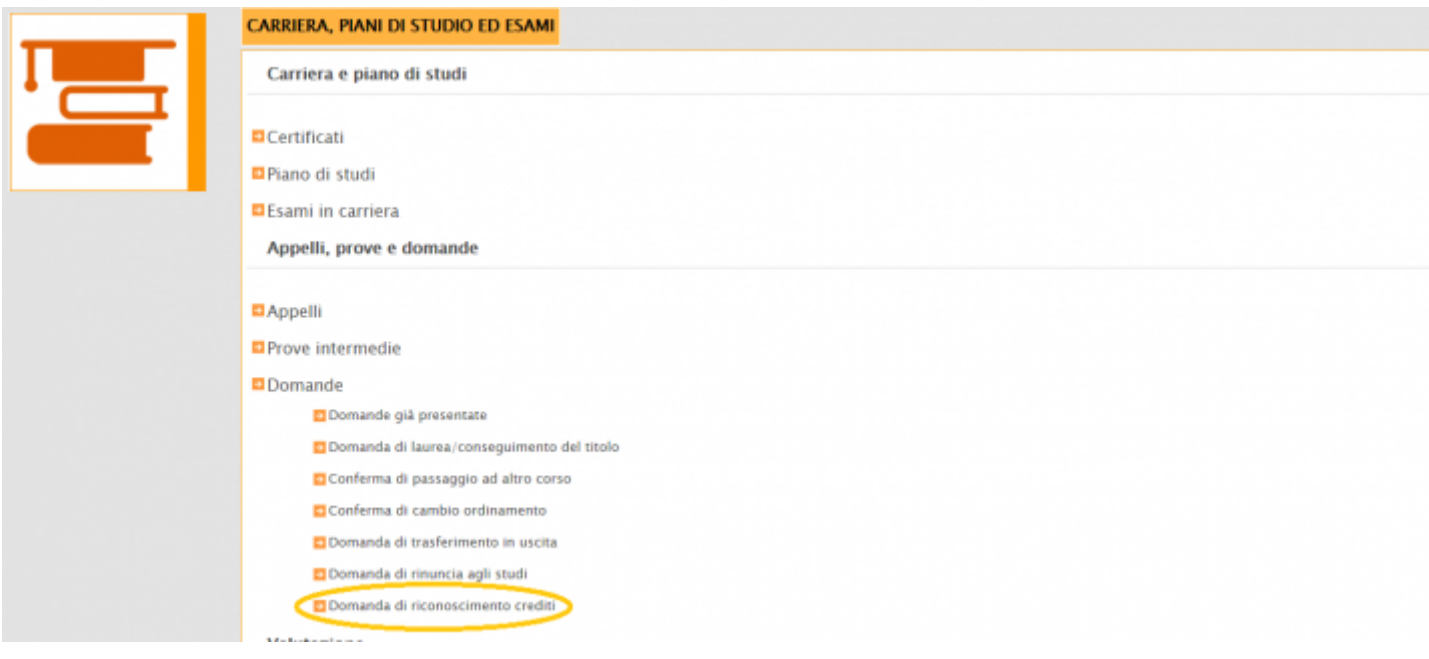

Gli elementi che possono essere inseriti nella domanda sono:

- Titoli Conseguiti in altri Atenei
- Altri Titoli Conseguiti (Tirocinio)
- Allegati pdf per altri titoli conseguiti (dichiarazione conclusiva)
- Esami già sostenuti

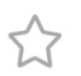

a studenti unitus it

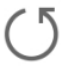

## La piattaforma GOMP usa cookie tecnici. Continuando la navigazione in queste pagine ne accetti l'utilizzo. Chiudi Informazioni sui cookie UNIVERSITÀ IT JEN O **STUDENTI** *luscia* Dati personali -Carriera  $-$ Impostazioni -Help Home Esci  $\sqrt{15}$ Tasse e contributi -Sei in Home > Carriera > Domande > Domanda di riconoscimento crediti **ISTANZA DI RICONOSCIMENTO CREDITI** SCIENZE POLITICHE E DELLE RELAZIONI INTERNAZIONALI (L-36) L-36 regolamento 2018/2019 Carriera  $\mathbf{v}$ lo sottoscritto, chiedo il riconoscimento dei crediti per altre attività al fine del conseguimento del titolo di studio in base alla normativa vigente. ESTREMI DELLA RICHIESTA Anno accademico 2018/2019 Data della richiesta 20/05/2019 **CORSO DI STUDI** SCIENZE POLITICHE E DELLE RELAZIONI INTERNAZIONALI (L-36) L-36, regolamento Denominazione 2018/2019 ELEMENTI DELLA CARRIERA PREGRESSA PER CUI SI RICHIEDE IL RICONOSCIMENTO DEI CREDITI TITOLI CONSEGUITI IN ALTRI ATENEI  $\overline{\mathcal{F}}$ Data Voto finale **Descrizione**  $\bigcirc$ Nuovo titolo conseguito presso altro ateneo **ALTRI TITOLI CONSEGUITI** Data Descrizione Voto finale  $\overline{\mathcal{F}}$  $\bigodot$ Nuovo titolo ALLEGATI PDF PER ALTRI TITOLI CONSEGUITI  $\overline{\blacktriangledown}$ File Dimensione

## **ESAMI GIÀ SOSTENUTI**

Nuovo titolo

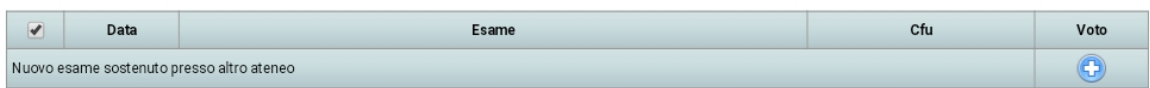

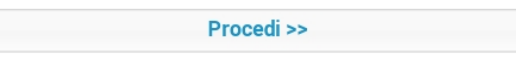

 $\left($ 

Per poter inserire la domanda di riconoscimento crediti sarà necessario cliccare sul **pulsante +** relativo alla sezione "**Altri Titoli Conseguiti**".

Nella schermata di inserimento è necessario compilare i campi dell'apposita maschera (sessione, titolo tesi, ente di rilascio, voto, ecc..) ed è anche possibile caricare in allegato, (formato PDF), la dichiarazione conclusiva del tirocinio (ALLEGATO D). Al termine cliccare sul tasto **Procedi.**

Nella pagina successiva di riepilogo controllare i dati e cliccare su **Procedi** per confermare l'inserimento.

**Nota**: se è stata già inviata una domanda riconoscimento crediti in passato nella schermata successiva cliccare su **Rettifica dichiarazione** per presentare una nuova domanda.

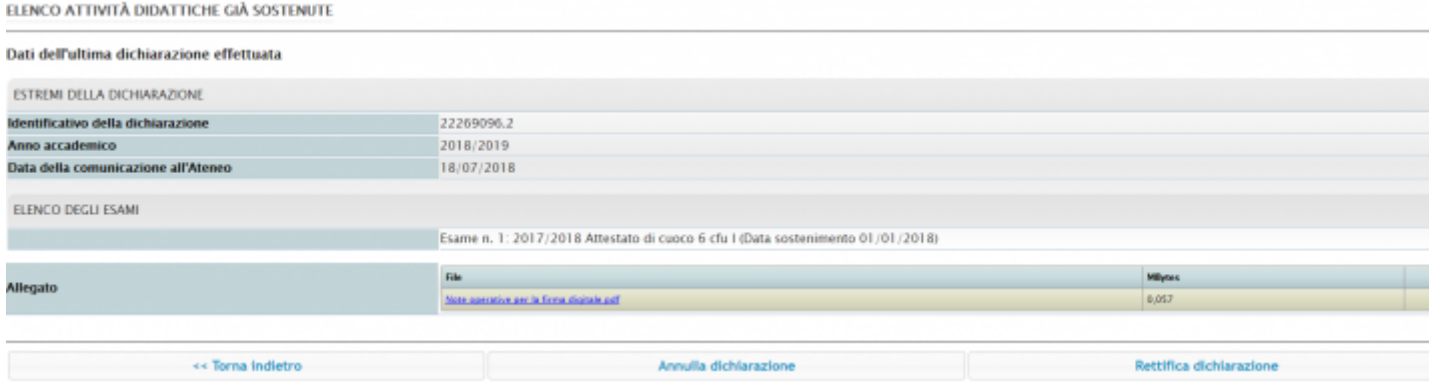

Nella schermata di inserimento compilare tutti i campi presenti e cliccare sul tasto **Procedi.**

E' anche possibile caricare un allegato unico in formato PDF contenente la certificazione ottenuta per tutte le attività didattiche dichiarate nel modulo

Nella pagina successiva di riepilogo controllare i dati e cliccare su **Procedi** per confermare l'inserimento.

## **Invio della domanda**

Completato l'inserimento altri titoli conseguiti, dalla pagina principale, cliccare sul pulsante **Procedi e nella schermata successiva cliccare su Invia la richiesta**

Schermata conclusiva che certifica l'invio della domanda di riconoscimento crediti.

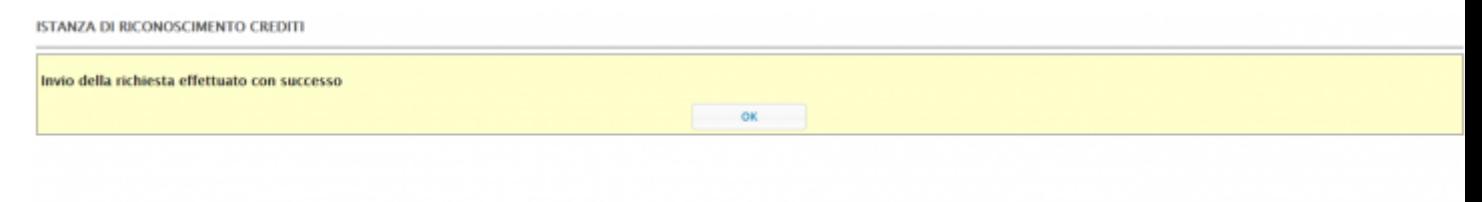